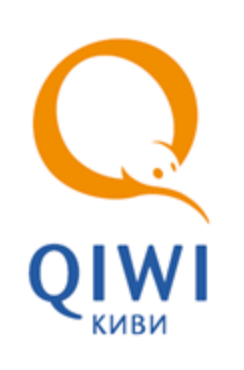

# ИНКАССАЦИЯ вер. 4.2.2

РУКОВОДСТВО ПОЛЬЗОВАТЕЛЯ вер. 1.4

**МОСКВА 8-495-783-5959** **РОССИЯ 8-800-200-0059** **ФАКС 8-495-926-4619** **WEB WWW.QIWI.RU**

## СОДЕРЖАНИЕ

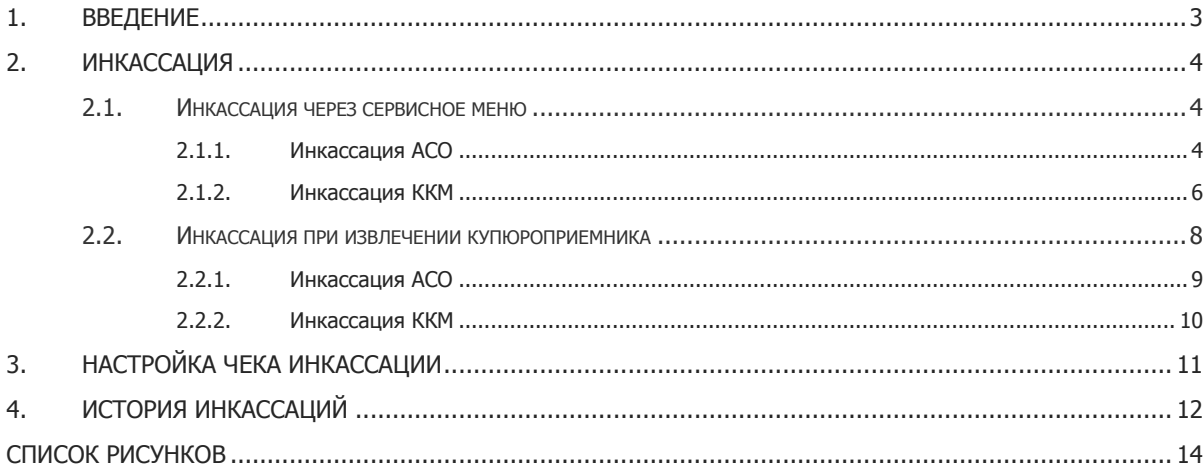

## <span id="page-2-0"></span>1. ВВЕДЕНИЕ

Документ содержит инструкции по проведению инкассации:

- с помощью **Сервисного меню**;
- с помощью **меню инкассации** при извлечении купюроприемника.

Также документ описывает следующие принципы работы:

- Инкассация ККМ (при использовании ФР).
- Указание дополнительного текста на чеке инкассации.
- Просмотр истории инкассаций.

# <span id="page-3-0"></span>2. ИНКАССАЦИЯ

## <span id="page-3-1"></span>2.1. Инкассация через сервисное меню

## <span id="page-3-2"></span>2.1.1. Инкассация АСО

Для проведения инкассации выполните следующие действия:

- 1. Откройте **Сервисное меню** терминала.
- 2. Нажмите кнопку **Инкассировать терминал** ([Рис.](#page-3-3) 1).

#### <span id="page-3-3"></span>Рис. 1. Кнопка «Инкассировать терминал»

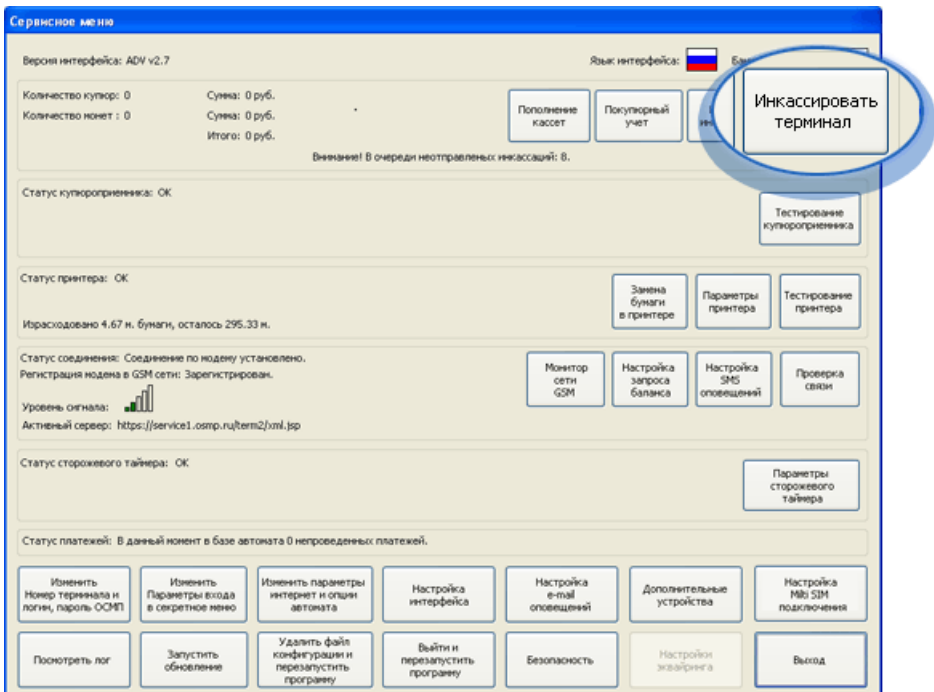

3. Выберите устройство для инкассации [\(Рис.](#page-3-4) 2).

<span id="page-3-4"></span>Рис. 2. Диалог «Инкассация терминала»

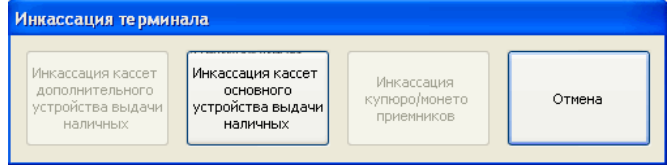

4. Подтвердите проведение инкассации, нажав одну из кнопок (Puc. 3):

#### <span id="page-4-0"></span>Рис. 3. Подтверждение инкассации

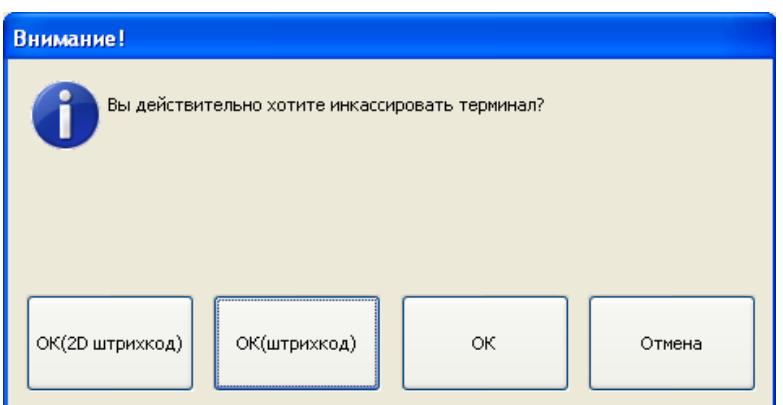

**OK(2D штрихкод)** – печать чека с 2D штрихкодом.

2D штрихкод содержит следующую информацию:

- ID терминала;
- ID агента;
- $\div$  ID инкассации;
- Сумму инкассации.
- **OK(штрихкод)** печать чека с штрихкодом.

Штрихкод содержит информацию:

- ID терминала;
- Сумму инкассации.
- **OK** –печать обычного чека.

Автомат обнулит счетчик купюр и напечатает отчет об инкассации [\(Рис.](#page-5-1) 4). После этого можно изымать купюры или просто заменить стекер.

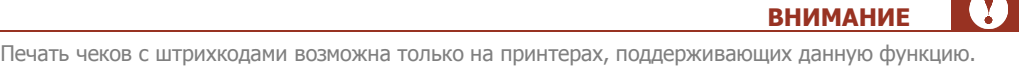

#### <span id="page-5-1"></span>Рис. 4. Чек инкассации с штрихкодом и 2D штрихкодом

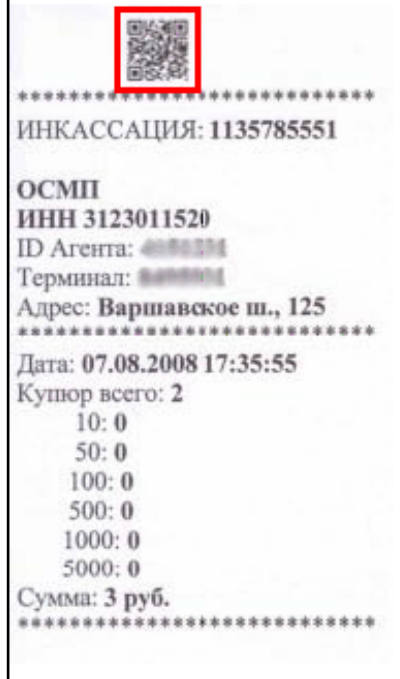

Пример чека инкассации с 2D штрихкодом Пример чека инкассации с штрихкодом

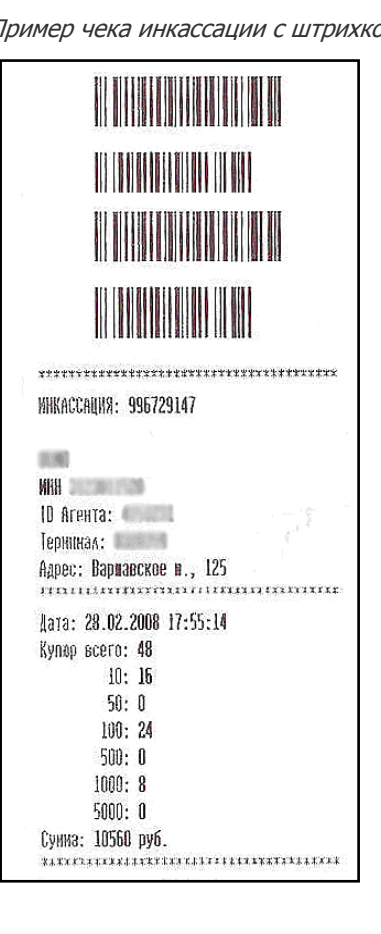

### <span id="page-5-0"></span>2.1.2. Инкассация ККМ

Для проведения операции выплаты на ККМ выполните следующие действия:

1. Нажмите кнопку **Параметры принтера** в **Сервисном меню** ([Рис.](#page-6-0) 5).

#### <span id="page-6-0"></span>Рис. 5. Кнопка «Параметры принтера»

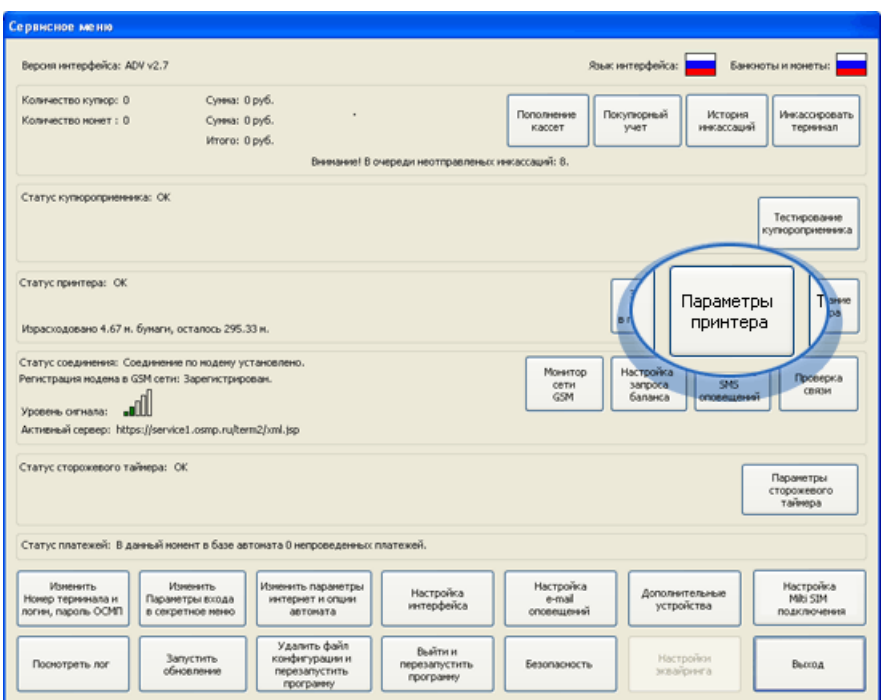

2. Нажмите кнопку **Инкассация ККМ** ([Рис.](#page-6-1) 6).

<span id="page-6-1"></span>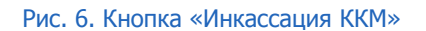

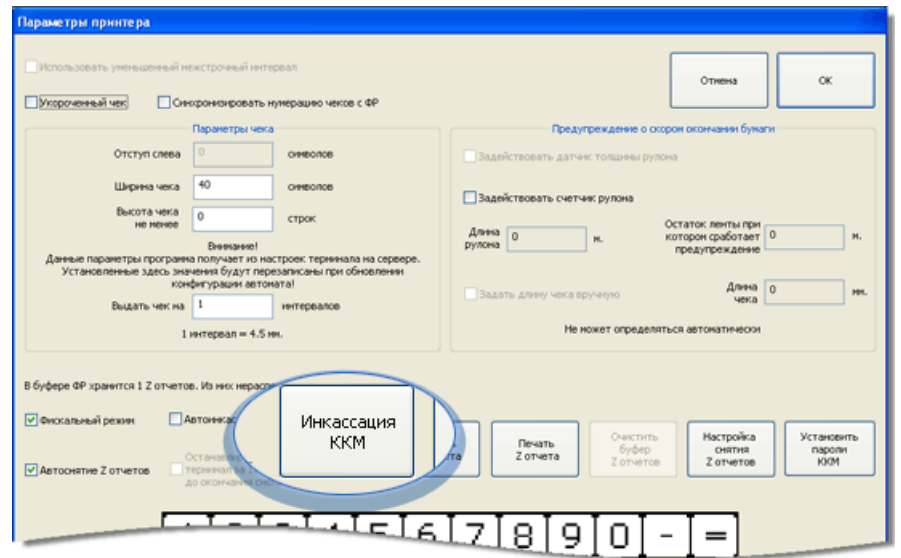

3. Подтвердите действие в диалоговом окне.

Будет распечатан чек выплаты [\(Рис.](#page-7-1) 7), в ФР будет зафиксировано проведение инкассации.

#### <span id="page-7-1"></span>Рис. 7. Пример чека выплаты

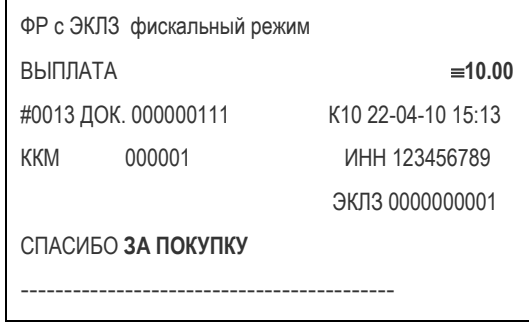

# <span id="page-7-0"></span>2.2. Инкассация при извлечении купюроприемника

Выполнить инкассацию можно без входа в сервисный режим АСО. При снятии стекера купюроприемника появляется диалог **Инкассация** ([Рис.](#page-7-2) 8).

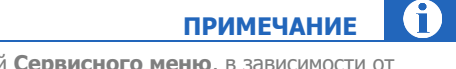

В состав диалога **Инкассация** также входит часть опций **Сервисного меню**, в зависимости от конфигурации автомата.

#### <span id="page-7-2"></span>Рис. 8. Диалог «Инкассация»

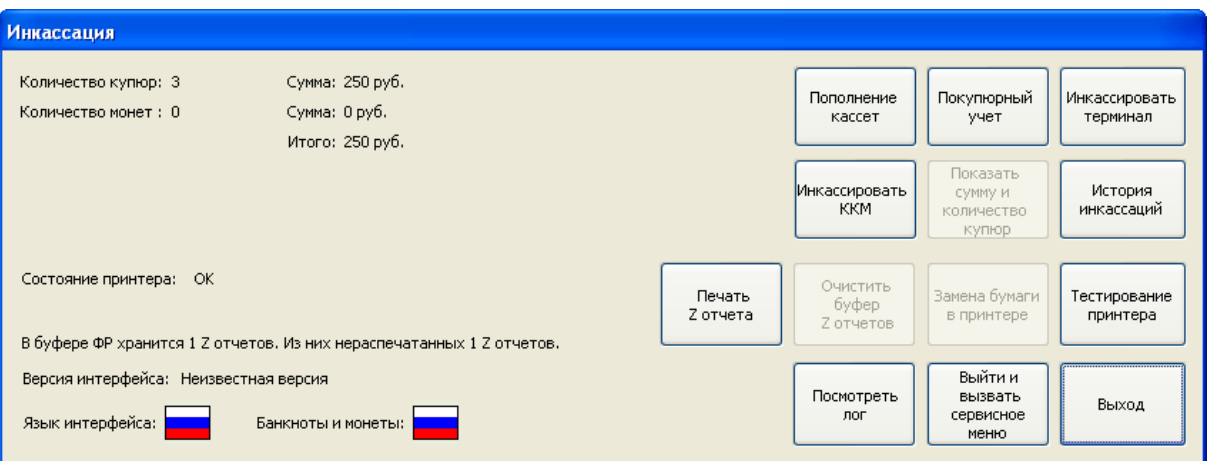

В некоторых случаях при снятии стекера купюроприемника может быть напечатан предчек [\(Рис.](#page-8-1) 9).

<span id="page-8-1"></span>Рис. 9. Предчек

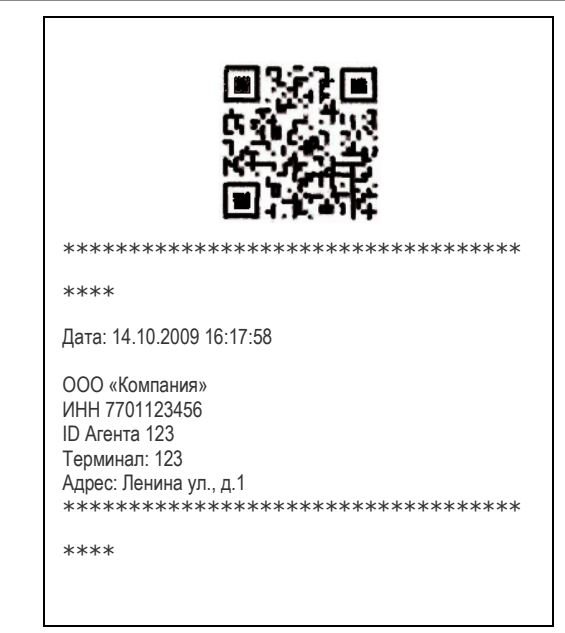

## <span id="page-8-0"></span>2.2.1. Инкассация АСО

6 **ПРИМЕЧАНИЕ**

Реализована возможность быстрого инкассирования автомата в диалоге Инкассация [\(Рис.](#page-7-2) 8) с помощью клавиш клавиатуры:

- **F1** инкассация с печатью обычного чека,
- **F2** инкассация с печатью чека со штрихкодом (см. **[Рис.](#page-5-1) 4**),
- **F3**  инкассация с печатью чека с 2D штрихкодом (см. [Рис.](#page-5-1) 4).

Для инкассации АСО выполните следующее:

- 1. Нажмите кнопку **Инкассировать терминал** в диалоговом окне **Инкассация** ([Рис.](#page-7-2) 8).
- 2. Выберите устройство для инкассации (см. [Рис.](#page-3-4) 2).
- 3. Подтвердите проведение инкассации (см. [Рис.](#page-4-0) 3) нажав одну из кнопок:
	- **OK(2D штрихкод)** печать чека с 2D штрихкодом.

2D штрихкод содержит следующую информацию:

- ID терминала;
- ID агента;
- $\div$  ID инкассации:
- Сумму инкассации.
- **OK(штрихкод)** печать чека с штрихкодом.

Штрихкод содержит информацию:

ID терминала;

- Сумму инкассации.
- **OK** –печать обычного чека.

Автомат обнулит счетчик купюр и напечатает отчет об инкассации (см. [Рис.](#page-5-1) 4). После этого можно изымать купюры или заменить стекер.

## <span id="page-9-0"></span>2.2.2. Инкассация ККМ

Для проведения операции выплаты на ФР:

- 1. Нажмите кнопку **Инкассировать ККМ** в диалоговом окне **Инкассация** ([Рис.](#page-7-2) 8).
- 2. Подтвердите действие в диалоговом окне.

Будет распечатан чек выплаты (см. [Рис.](#page-7-1) 7), в ФР будет зафиксировано проведение инкассации.

# <span id="page-10-0"></span>3. НАСТРОЙКА ЧЕКА ИНКАССАЦИИ

В настройках терминала на сайте *portal.giwi.com* можно настроить печать дополнительных полей на чеке инкассации (Рис. 10; Рис. 11).

<span id="page-10-1"></span>Рис. 10. Задание значений дополнительных полей на чеке

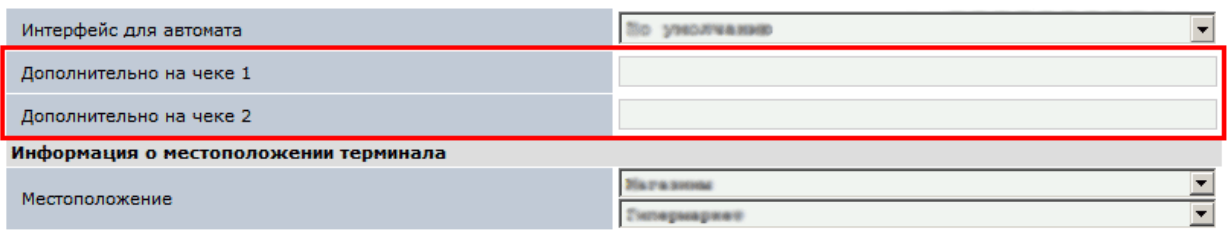

<span id="page-10-2"></span>Рис. 11. Пример чека с дополнительными полями

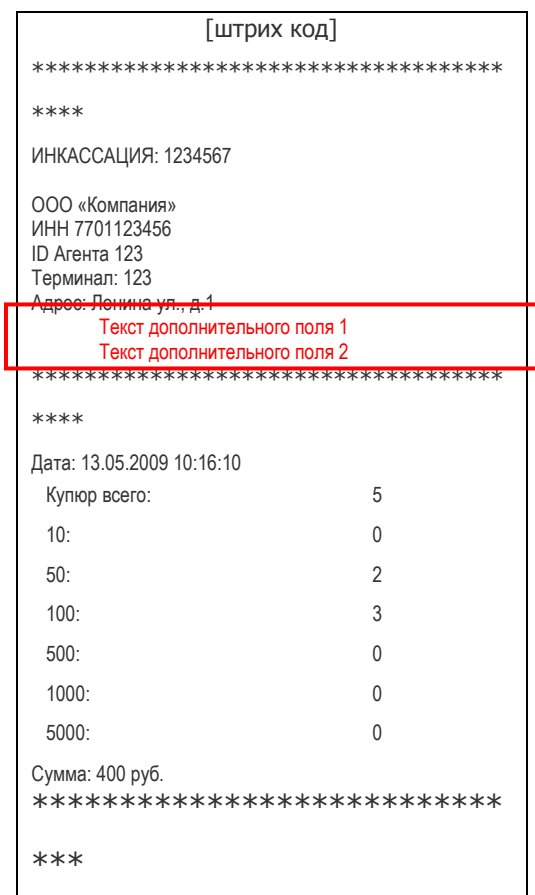

# <span id="page-11-0"></span>4. ИСТОРИЯ ИНКАССАЦИЙ

В памяти компьютера хранится до 32-х инкассаций. Все данные хранятся в зашифрованном виде и имеют контроль целостности. Кроме того, обеспечивается контроль от несанкционированного удаления инкассаций.

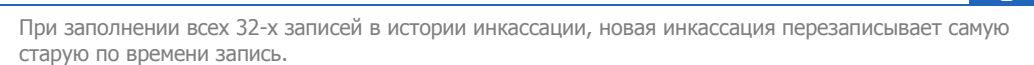

**ПРИМЕЧАНИЕ**

6

Для просмотра истории инкассации нажмите кнопку **История инкассаций** в **Сервисном меню** ([Рис.](#page-11-1) 12).

<span id="page-11-1"></span>Рис. 12. Кнопка «История инкассаций»

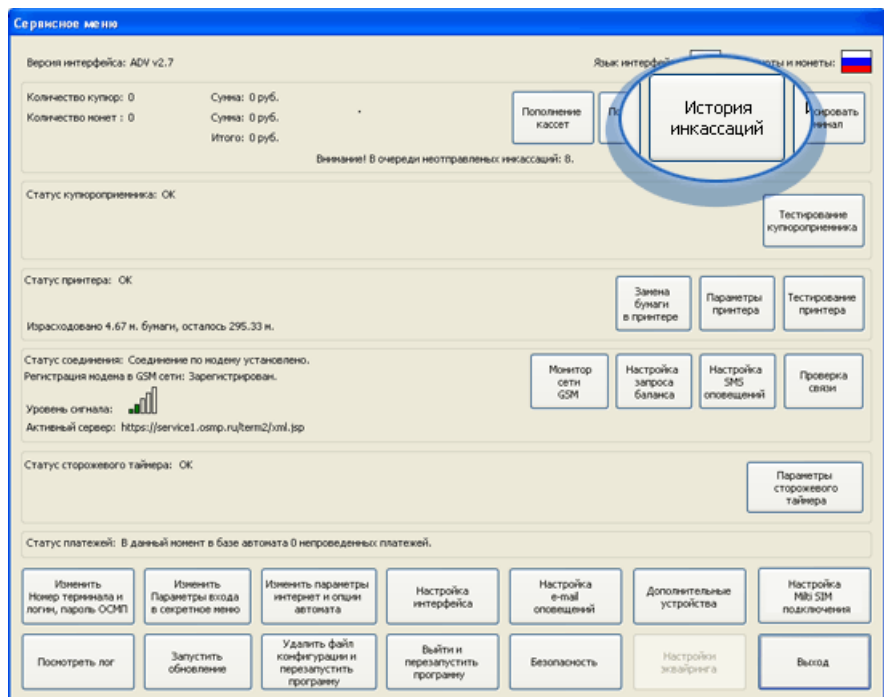

Будет открыто окно **История инкассаций** ([Рис.](#page-12-0) 13).

#### <span id="page-12-0"></span>Рис. 13. Диалог «История инкассаций»

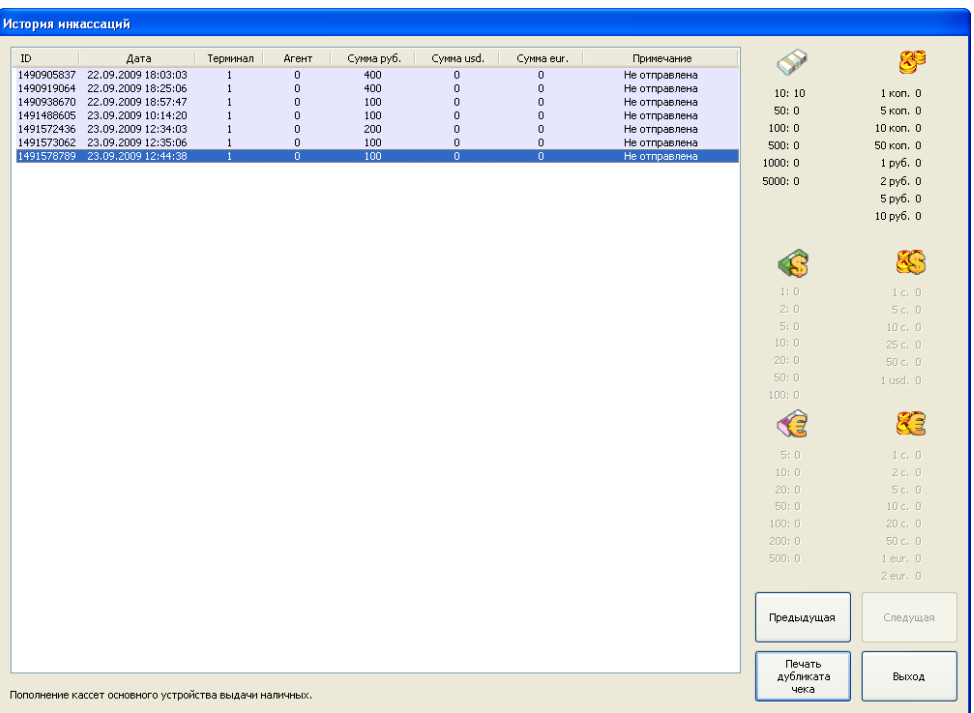

Из данного окна можно повторно напечатать чек инкассации, нажав на кнопку **Печать дубликата чека** ([Рис.](#page-12-1) 14).

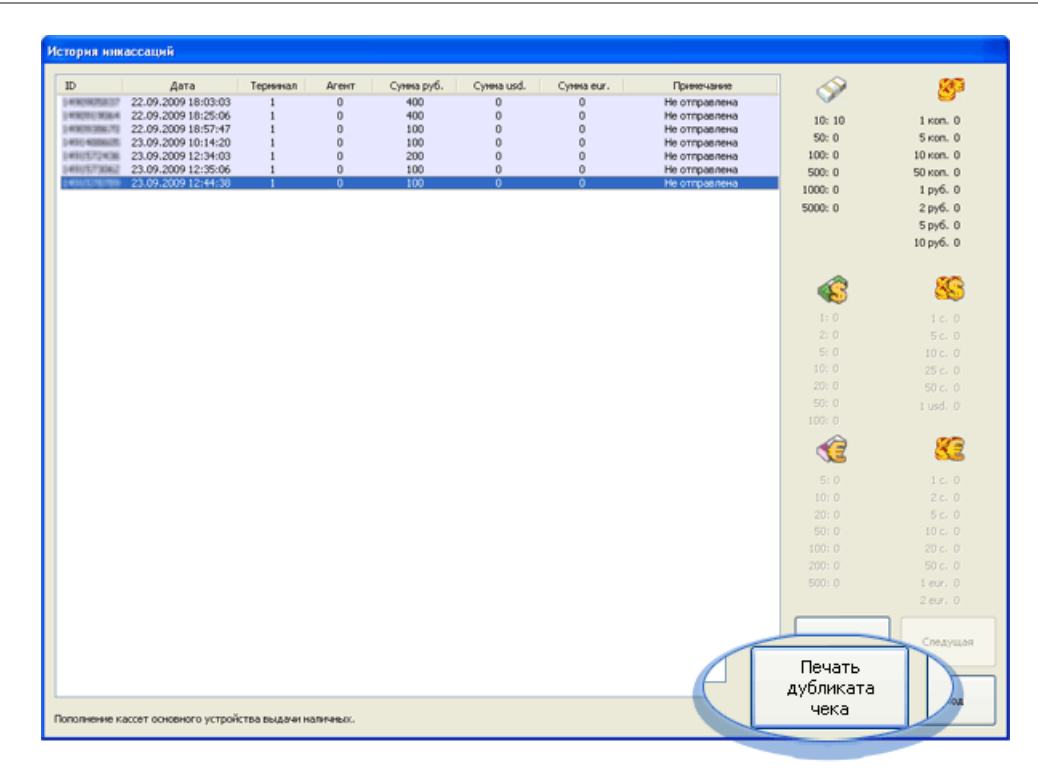

<span id="page-12-1"></span>Рис. 14. Кнопка «Печать дубликата чека»

## <span id="page-13-0"></span>СПИСОК РИСУНКОВ

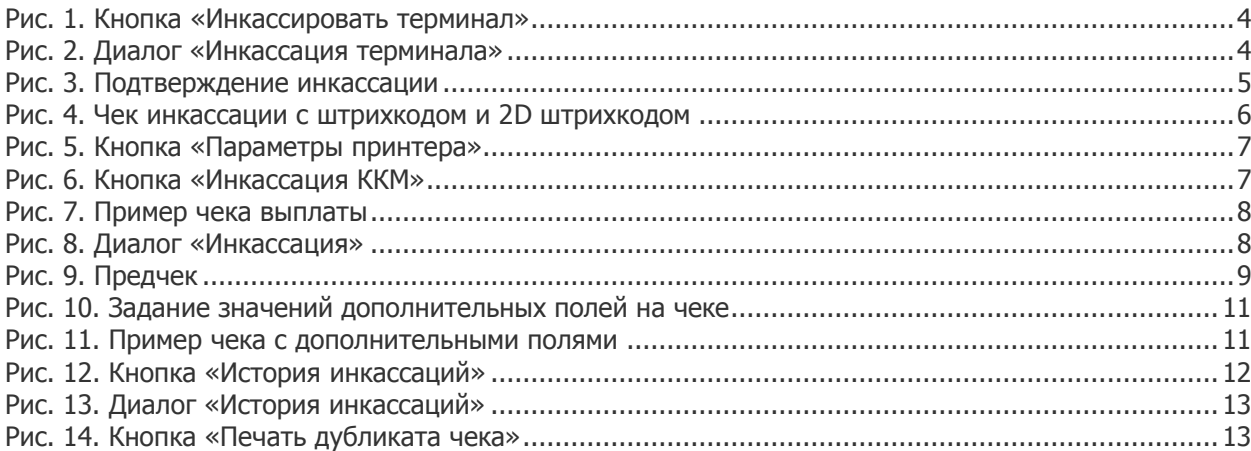